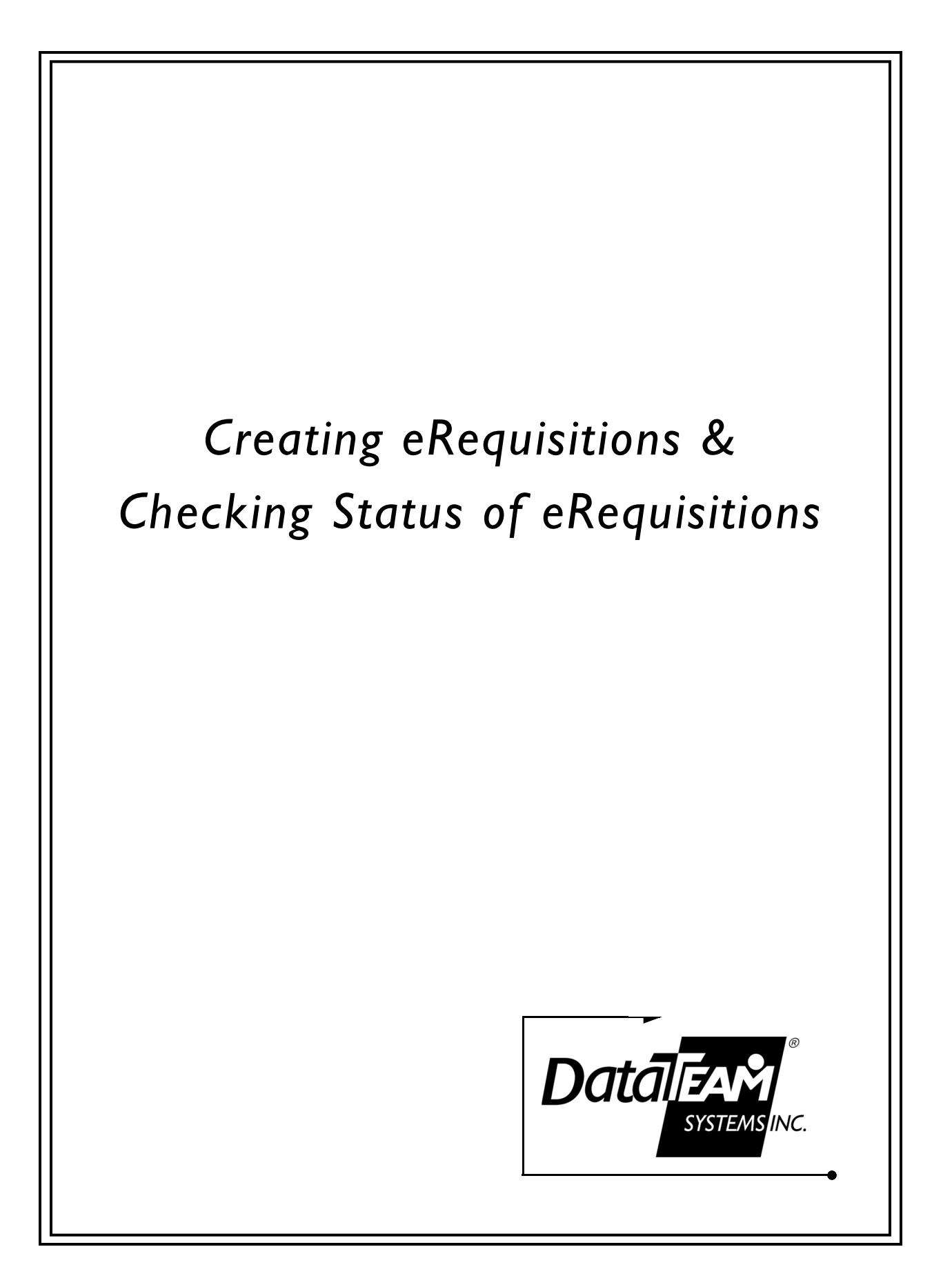

## *Creating E-Requisition*

- 1. Login to a school at which you're authorized to create eReqs.
- 2. Click on the **Procurement** tab at the top of the window.
- 3. Select Create a purchase requisition. This window opens.

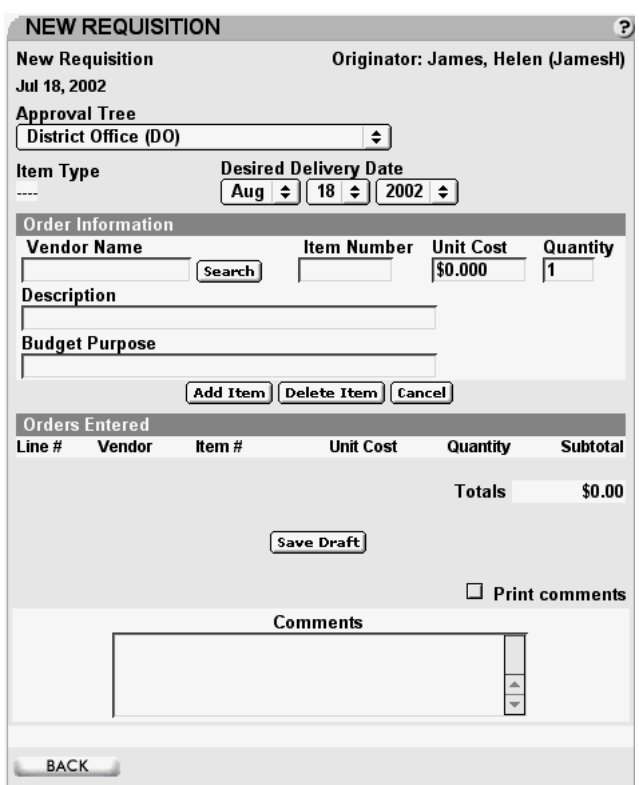

- 4. Use the pull-down menus to select an approval tree and desired delivery date.
- 5. Press Search to enter a vendor name. This window opens.

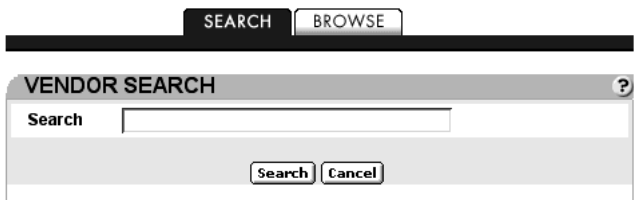

- Type a few letters from the vendor's name, then click the **Search** button to see a list of vendors whose names resemble what you typed. Press the Select button for the vendor you want to add to the eReq. You're returned to the New Requisition window.
- *Or* click the Browse tab to see the whole list of vendors. Click the first letter of the vendor's name to see that portion of the list. Press the **Select** button for the vendor you want to add to the eReq. You're returned to the New Requisition window.

Remember: *First* click the Search button in the new requisition window to select a vendor. Do *not* type a vendor name first.

- 6. Tab through the fields entering the item number, unit cost, quantity and description. Enter the budget purpose if you want.
- 7. Press Add Item.
- 8. Repeat step 6 through step 7 until you have finished adding items to this requisition.

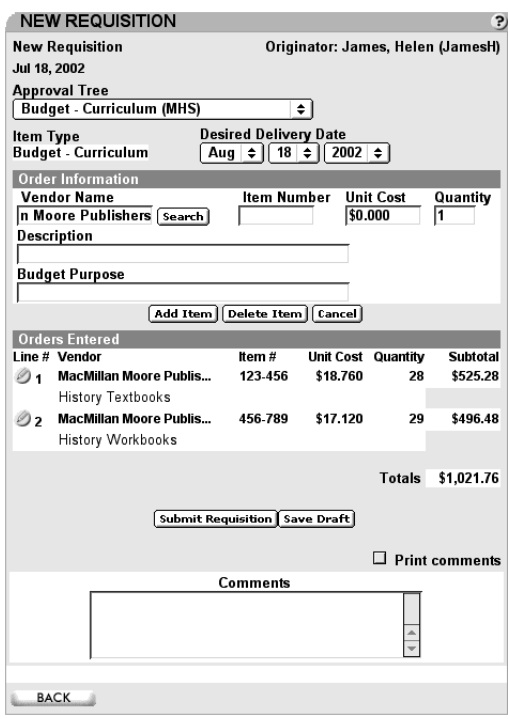

Note: You may *change* an item by pressing the **but all beside the item.** When you press the icon the information for that item is displayed in the Order Information section. Make the needed changes, and press Update Item.

To *delete* an item, press the **but it is also the item**, and press Delete Item.

- 9. (Optional) Enter comments in the Comments box. Check the Print Comments box if you want the comments to be printed on the eReq. Note: The comments are printed only when the output is RTF. They are not imported into  $FA^2$ .
- 10. When you've completed entering the requisition, press Submit Requisition. You'll see this message.

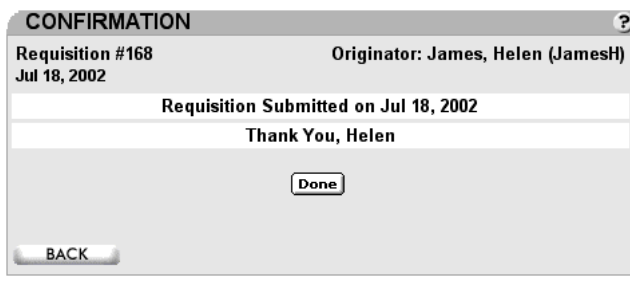

Note: If you want to complete the requisition later, press Save Draft.

11. Press Done. You're returned to the Procurement menu.

## *Checking the status of an eRequisition*

- 1. Login to a school at which you're authorized to create eReqs.
- 2. Click on the **Procurement** tab at the top of the window.
- 3. Select View status of my purchase requisitions. This window opens.

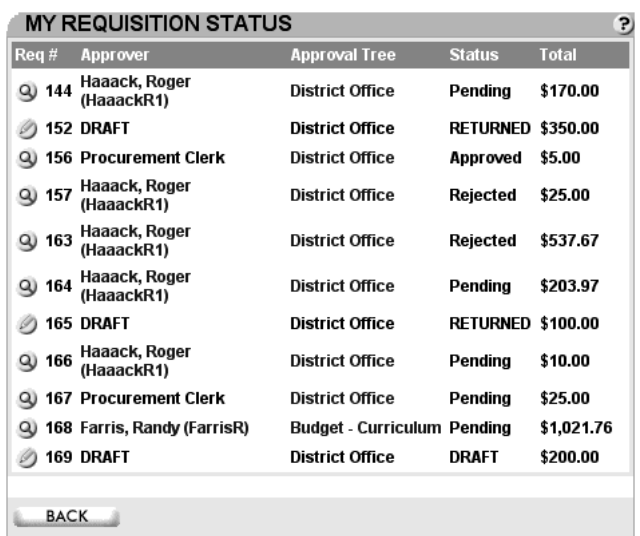

There are several ways you can review the eReqs.

- Click the  $\bigcirc$  to view the eReq detail. This option allows you to see comments that have been added or edits that have been made during the approval process.
- Click the beside your draft eReqs to edit and/or complete them. Note: There are two different types of draft — those the originator saved during creation and those an approver has returned to the originator for additions or editing.
- Click the *approver's name* to send him an eNote.
- Click the *approval tree* to view the entire approval route and eReq status at each point.